Fannie Mae<sup>®</sup>

# **Seller/Servicer Initiated Post-Purchase Adjustment (PPA) Job Aid**

Sellers and Servicers are required to use the Post-Purchase Adjustment (PPA) Request Form and submit data changes through Loan Servicing Data Utility (LSDU) when a discrepancy exists between Seller/servicer loan records and data attributes submitted to Fannie Mae at the time of delivery.

Listed below are the step-by-step details on the process and requirements for a PPA submission.

The Chrome web browser is recommended when using the PPA Request Form.

# **Prior to PPA Submission:**

- 1. Research the discrepancy.
	- Review your records (e.g., Fannie Mae funding notification purchase advice, mortgage note, etc.).
	- Compare Fannie Mae's loan-level records with your records to determine the scope and cause of the discrepancy.
- 2. Refer to th[e Loan Servicing Data Utility \(LSDU\)](https://fm.fanniemae.com/lsdu/index.html?_ga=2.45463588.149430000.1612193026-1418684991.1585257892) home page to begin the PPA data correction process. Key topics to use:
	- LSDU credentials:
		- o Request the following two roles from technology manager: External View and Seller Update.
	- How to Use LSDU
	- LSDU User Guide
	- **Technology Support**

## **PPA Submission:**

Follow the steps below to complete the PPA web request form.

1. Log into the PPA web portal via [Loan Servicing Data Ut](https://fmsso.fanniemae.com/as/authorization.oauth2?client_id=sso-p2p-FK3-p1-oidc-LoanServicingDataUtility&response_type=code&scope=openid%20profile%20email%20phone%20formloginonly&redirect_uri=https://lsdu.fanniemae.com)ility and proceed to the **Loan Data Change** tab.

**NOTE:** *If there are more than 50 attributes, send an email t[o post\\_purchaseadjustments@fanniemae.com](mailto:post_purchaseadjustments@fanniemae.com) for*  *specific submission instructions. If there are less than 50 attributes continue to step 2.*

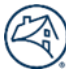

- 2. Enter 9-digit Seller/Servicer Number in Seller/Servicer field.
- 3. Enter the person's name who is completing this form in the Contact Name field.
- 4. Enter the person's contact email address who is completing this form in the Contact Email field.

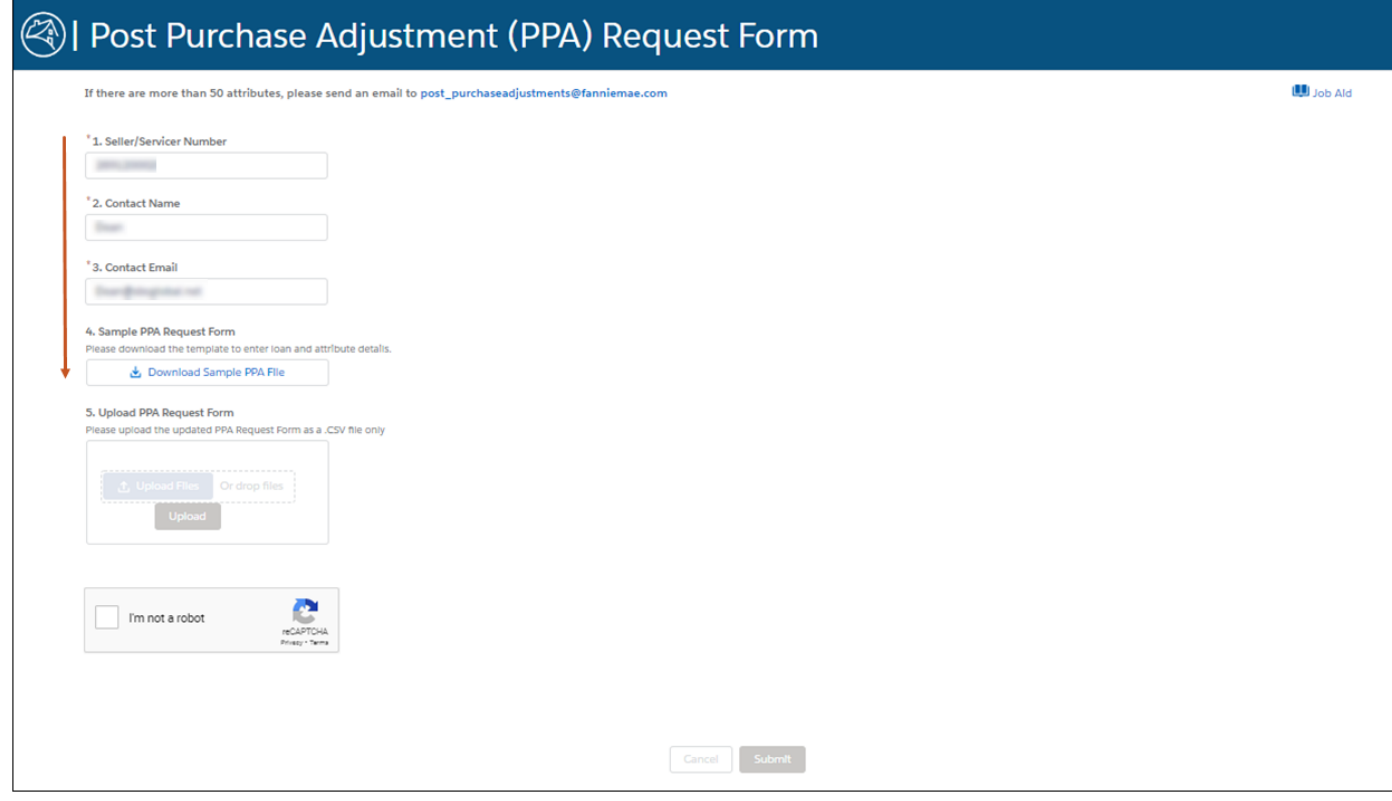

5. Click "Download Sample PPA File."

6. Complete the PPA request form and **save as a .csv file** to desired location on computer.

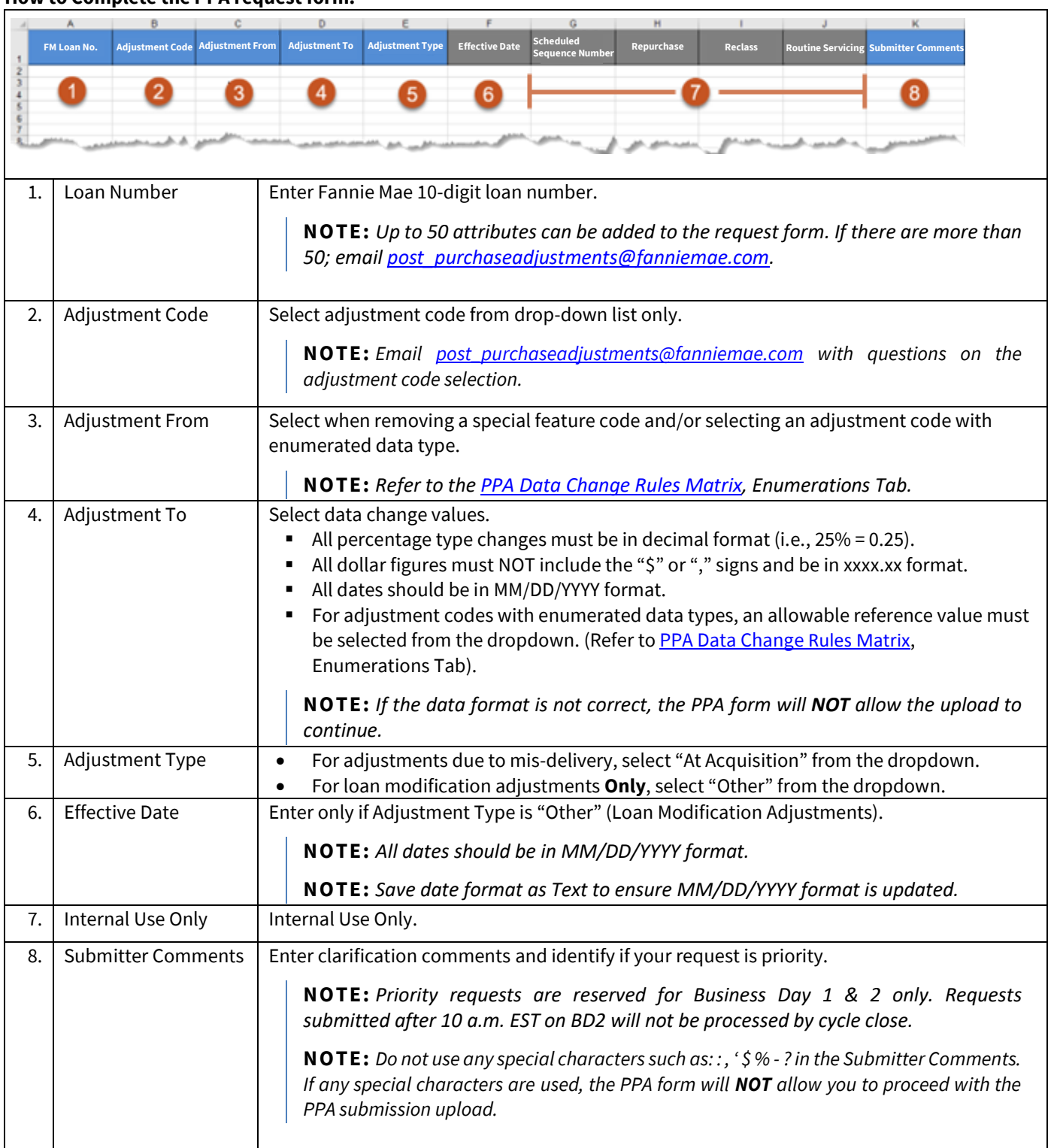

## **How to Complete the PPA request form.**

7. Upload PPA request form by either clicking the Upload button, locating the form, and attaching it to the page or drag and drop the file in the **Upload** box.

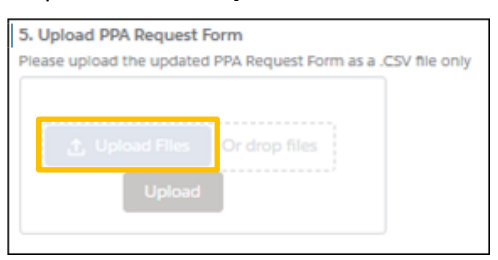

**NOTE:** *When the file name appears above the blue "Upload" button the file has successfully been attached.*

Results:

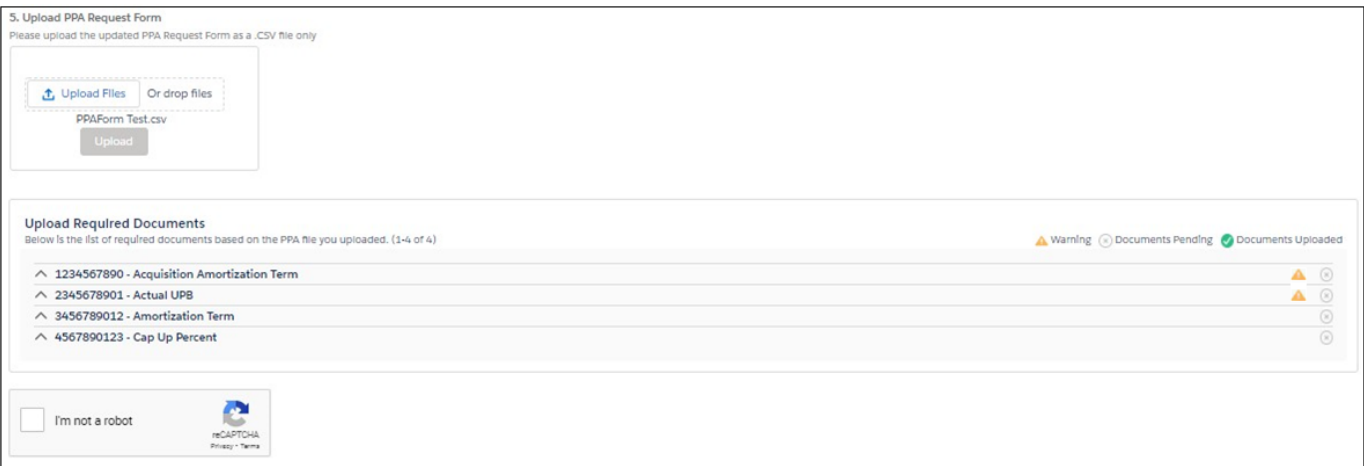

8. Identify if there are any warning icons.

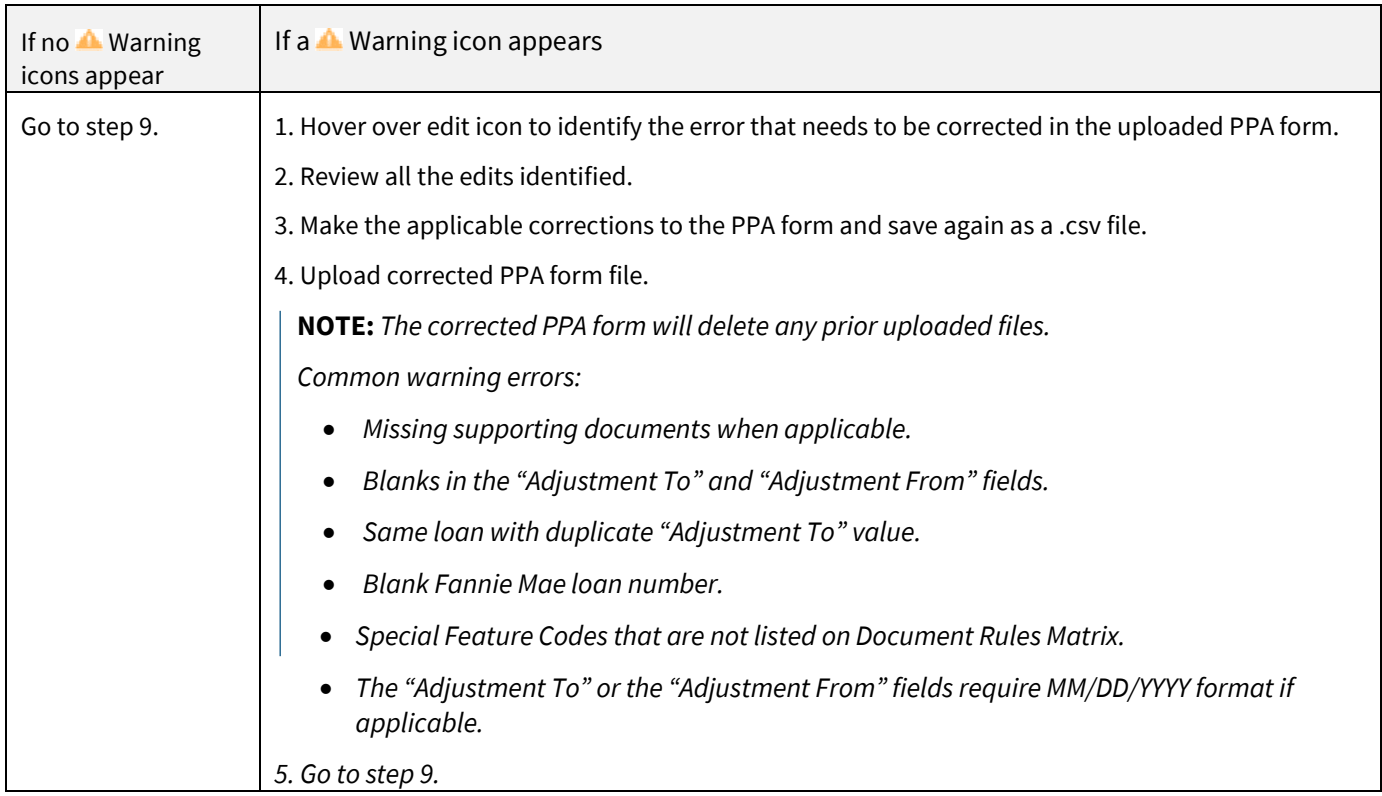

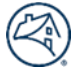

9. Click " $\bigwedge$ " arrow icon by desired item to identify the required documents to upload.

**NOTE:** *Ensure all supporting documents are labeled with the Fannie Mae 10-digit loan number and description of the document. Example: 12345667890-Mortgage Note.*

**NOTE:** *If multiple saved files make up the requested document, do not zip the multiple documents together. Upload each document separately per data change request line item.*

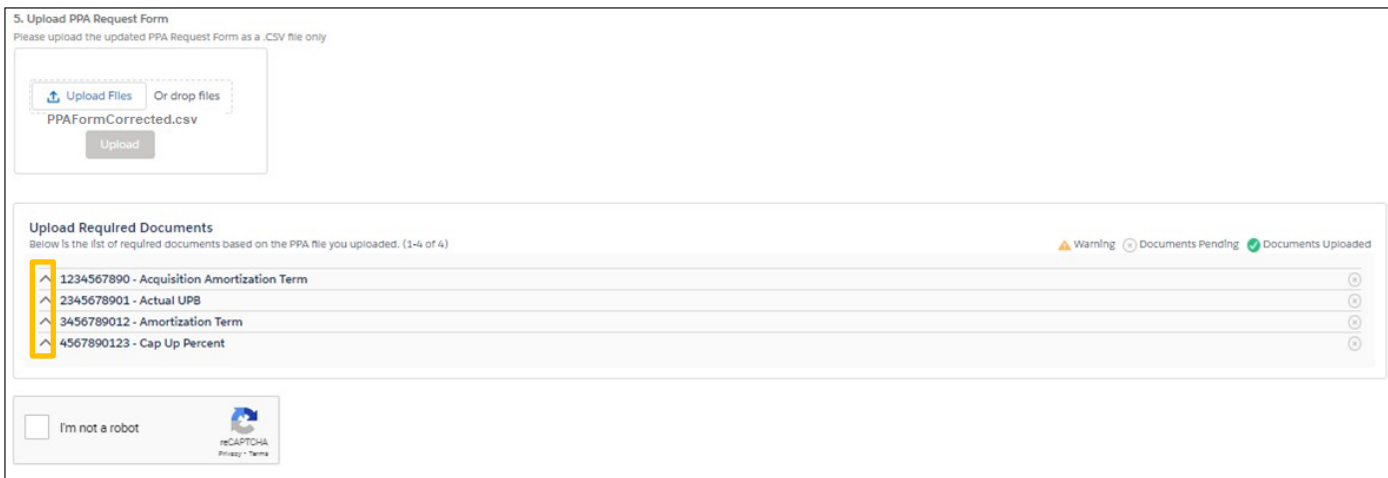

#### Result:

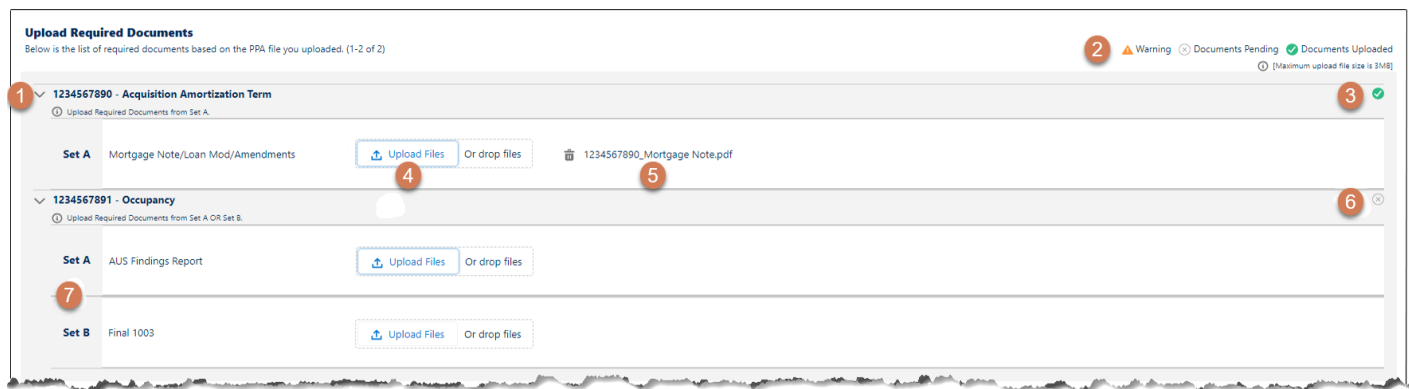

#### Legend

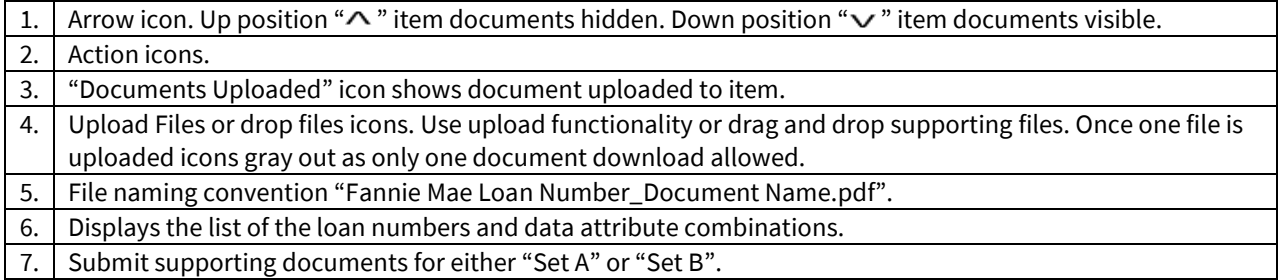

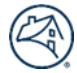

10. Check "I'm not a robot" box and follow instructions.

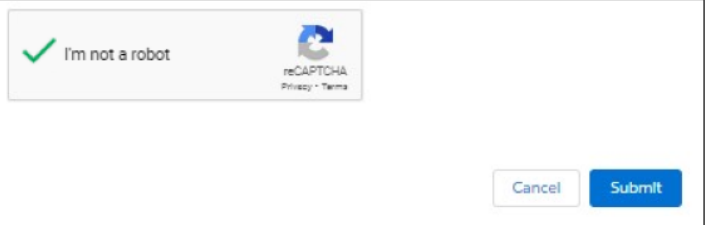

11. Click "Submit."

**NOTE:** *Processing time for most post-purchase adjustment requests is 10 business days from initial submission through data correction. Certain request may require additional levels of review, or documentation from the lender and/or approval(s) that require additional time to process.*

#### **Result:**

@ | Post Purchase Adjustment (PPA) Request Form Thank you for being a valued Fannie Mae partner. We appreciate the opportunity to assist you. An analyst will review your inquiry and provide a response within 24 hours. \*\* For reference, the case number for your inquiry is: 00982502

**NOTE:** *A confirmation message will appear with the case number and an email will be sent. Use this case number as reference when corresponding about the PPA request.*

**NOTE:** *If no supporting documents are provided, you will not be able to proceed with PPA Submission.*

## **Checking Data Change Status:**

• Once a request is submitted within 45 minutes users can access [Loan Servicing Data Utility](https://singlefamily.fanniemae.com/applications-technology/loan-servicing-data-utility-lsdu) to view real time data change status.

## **After Receiving PPA Completion Email:**

- Review the completed Post-Purchase Adjustment Notification report available i[n Fannie Mae Connect](https://connect.fanniemae.com/#/report-center/report-detail/visualization?reportId=322)  Post-Purchase [Adjustment Notification](https://connect.fanniemae.com/#/report-center/report-detail/visualization?reportId=322) for adjustment details or to view loan level price adjustments related data change corrections.
- Ensure that sufficient funds are available in the dedicated account prior to the scheduled draft date as indicated in the Committing and Delivery Fee Draft Notifications report i[n Fannie Mae Connect.](https://singlefamily.fanniemae.com/applications-technology/fannie-mae-connect)
- Whole loan LLPA drafts or refunds typically occur within five business days after the post-purchase adjustment notification has posted t[o Fannie Mae Connect.](https://singlefamily.fanniemae.com/applications-technology/fannie-mae-connect) Additionally, Mortgage Backed Securities (MBS) LLPA drafts or refunds occur on the 5<sup>th</sup> business day of the following month.

**NOTE:** *There is a \$100 minimum (credit or debit) threshold for PPA loan-level price adjustments. The 18-month lookback period does not apply to the drafting or collection of repurchase alternative fees. However, post-purchase adjustments for data corrections do not have a lookback period or threshold. Refer to the Fannie Mae Selling Guide section C-1-2-02, Loan Data and Documentation Delivery Requirements and C2-2-05, Whole Loan Purchasing Process accordingly, for further details.*

## **Resources:**

- [Seller/Servicer Post-Purchase Adjustment Home Page](https://singlefamily.fanniemae.com/servicing/sellerservicer-initiated-post-purchase-adjustments)
- [Seller/Servicer Post-Purchase Adjustment Form](https://singlefamily.fanniemae.com/media/document/xlsx/ppa-request-form)
- Fannie Mae Connect [Post-Purchase Adjustment Notification](https://connect.fanniemae.com/#/report-center/report-detail/visualization?reportId=322)
- [Loan Servicing Data Utility \(LSDU\) User Guide](https://singlefamily.fanniemae.com/media/16496/display)
- [Loan Servicing Data Utility \(LSDU\) Home page](https://singlefamily.fanniemae.com/applications-technology/loan-servicing-data-utility-lsdu)
- [Fee Lookup Tool](https://connect.fanniemae.com/#/fee-lookup)